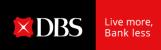

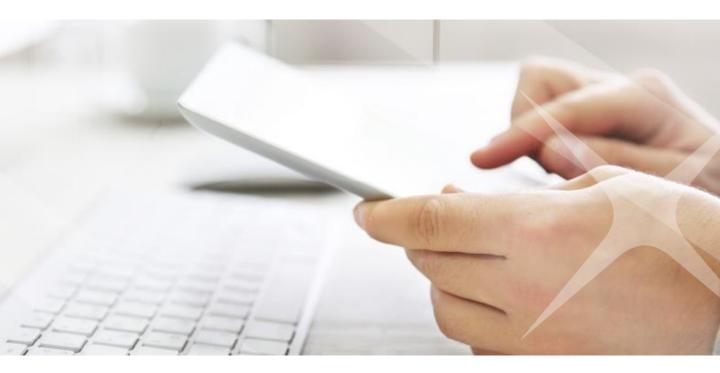

# **DBS IDEAL**

# Simplified Payment Experience

# Welcome to our IDEAL Newly Designed Screen!

|                                                                                                    | Transfer Cer | iter<br>d manage payment instructions                           |                                                                                                    |                                                          | · Print           |                       |  |
|----------------------------------------------------------------------------------------------------|--------------|-----------------------------------------------------------------|----------------------------------------------------------------------------------------------------|----------------------------------------------------------|-------------------|-----------------------|--|
|                                                                                                    |              | Transactions                                                    |                                                                                                    | / offline approval                                       |                   |                       |  |
|                                                                                                    | 12-12-12     | r, whereas, goug whereas, affine                                | in the second second second second second second second second second second second second second second second | Show additional Diam                                     | v                 |                       |  |
|                                                                                                    | D turder a   | Relience / 3<br>Type /<br>Latt Action                           | from Account: 0 Report: 0                                                                                       | New up to 10 per pupe 100<br>Amount 0 Group 0 10<br>Name |                   |                       |  |
|                                                                                                    | 28 Mar 2018  | ENCTED121845041<br>SG - Account Transfer<br>ANDREW CHANG create | GT5 MCA TESTING C CMUVE<br>A14NT A/C-N0 CTR 0010651382<br>0039487690<br>5GD                                     | SGD Vender Pay A<br>0.01 ment Group A                    | pproval           |                       |  |
|                                                                                                    | 05 Mar 2018  | 560303013148<br>5G - Demand Draft<br>ANDREW CHANG create        | GLOBAL TRANSACTI INFORMA UK UTD<br>ON SERVICES - DD<br>0003000613011022<br>USD                                  | USD Vendor Pay In<br>0.05 ment Group A                   | onding<br>oprovat |                       |  |
| and the second second second second second second second second second second second second second second second | 05 Mar 2018  | LAC/TEO302293274                                                | IEG GTS TRANSACTI Airles Brd                                                                                    | 560 P                                                    | ndna BizChat -    | and the second second |  |

# Enhancement has been made to provide you with a better readability and more seamless experience!

At DBS, we are always looking to improve our online banking user experience. By taking researches and usability experiments, a cutting-edge IDEAL payment screen has been introduced to facilitate your daily transactions.

#### These enhanced features including:

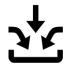

Single entry for all payment types

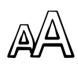

Bigger fonts and visuals

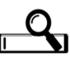

Google-like pre-emptive search

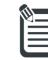

Transfer details at a glance

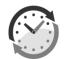

Real-time updates of summary

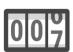

Field size counter

Starting from April 2018, you can try out our newly enhanced screens on IDEAL

# **Table of Contents**

## Payments

| 01 Make a Payment to a Single Payee<br>(domestic and overseas payments) | 4  |
|-------------------------------------------------------------------------|----|
| 02 Payment to Multiple Payees<br>(bulk payments)                        | 11 |
| Transaction Management                                                  |    |
| 03 My Approval<br>(review and approve transactions)                     | 16 |
| File Services                                                           |    |
| 04 File services<br>(upload file)                                       | 20 |

# **01 Make A Payment**

Pay a local or overseas payee in any currency: DBS Account Transfer, DBS PriorityPay, Telegraphic Transfer or Domestic Payment

| -                                          | ansfer from<br>ount, currency and amount                                                                                                    |                                                             |                                                                                                    |
|--------------------------------------------|----------------------------------------------------------------------------------------------------|-------------------------------------------------------------|----------------------------------------------------------------------------------------------------|
| Step 1: Trar                               | Select bank account from<br>Easily search your account<br>dynamic search engine.                                                                                                    | 1                                                           | Transfer summary                                                                                                    |
| Account                                    | CONG TY NZSJ 30000011689 (VND)                                                                                                    | ~                                                           | From<br>CONG TY NZSJ<br>30000011689 (VND)                                                                             |
| Amount                                     | Send payee<br>SGD V 99999                                                                                                    | This amount will be sent to your payee.                     | Send payee<br>SGD 99,999.00<br>Your account will be deducted<br>VND 99,999 (approx)                                   |
| Γ                                          | Deduct from your account                                                                                                    | This approximate amount will be deducted from your account. | Total amount deducted<br>VND 99,999 (approx)                                                                          |
| Foreign Exchange<br>Contract<br>(optional) | Use up to 2 existing FX contracts<br>Select payment currency and enter payment<br>amount.<br>Payment type will be displayed based on your<br>selection of payment currency and amount. | the ir<br>the e                                             | sfer Summary Bar instantly shows<br>nformation and will let you know<br>stimated time your payee can<br>ve the funds. |

## Step 2: Transfer to

Select existing payee or create a new payee

1 Select an existing payee *or* create a new payee. Option 1: Select an existing payee

| Step 2: Tran   | sfer to        |           | earch yo<br>engine | our existing payee | using key word(s) v | with IDEAL dynamic |
|----------------|----------------|-----------|--------------------|--------------------|---------------------|--------------------|
|                | Existing payee | New payee |                    |                    |                     |                    |
| Existing payee | Select         |           |                    | I                  | ~                   | ]                  |

#### Option 2a: Create a new payee - Paying to a local bank

Go to 'Ne

| Go to 'New payee'.           | Г                                                                                                    | Select Vietnam as the country.                                                                                                    |
|------------------------------|----------------------------------------------------------------------------------------------------|----------------------------------------------------------------------------------------------------|
|                              | Existing payee New payee                                                                                                  |                                                                                                    |
| Country                      | VIETNAM                                                                                                    | You could enjoy faster and more<br>cost effective transaction by using<br>DBS PriorityPay if your payee also<br>has a DBS account.  |
|                              | Allowed characters:<br>• Letters (a-z), Numbers (0-9)<br>• Special characters /-?:(),,'+-<br>• Up to 7 Chinese characters | has a Diss account.                                                                                                    |
| Payee name                   | 35 characters le                                                                                                    | Enter 2 Enter the name of the person or company that you are paying to.                                                             |
| Payee/address Line 1         |                                                                                                    | Payee address is not required for the transfer.                                                                                     |
| (optional)                   | 35 characters le                                                                                                    |                                                                                                    |
| Address Line 2<br>(optional) |                                                                                                    |                                                                                                    |
|                              |                                                                                                    | 3 Select DBS bank or other bank                                                                                                    |
| Address Line 3<br>(optional) |                                                                                                    |                                                                                                    |
|                              |                                                                                                    | Enter the first word of the bank<br>name. The branches of the bank<br>will be displayed in the drop-                                |
| Payee bank                   | O DBS Bank VIETNAM                                                                                                    | down. Alternatively, enter the 8-<br>digit bank code.                                                                               |
|                              | • Other Bank                                                                                                    | Easily search the bank and branch<br>that you are paying to using<br>IDEAL dynamic search engine.                                   |
| Payee bank ID                | Enter Bank ID or Search for bank by name and o                                                                            |                                                                                                    |
|                              | Type bank ID or bank name to start search                                                                                 | Find bank ID                                                                                                    |
|                              | Can't find the bank? Enter details manually 😽                                                                             |                                                                                                    |
| Payee Bank Routing<br>Code   | 31 characters left                                                                                                    | Alphanumeric characters only                                                                                                    |
| (optional)                   | 5 F CHOROCCES ICT                                                                                                    | <b>P</b> Enter the back account number                                                                                              |
| Payee bank account<br>number | 2.4. eb ava et ava la                                                                                                    | 5 Enter the bank account number                                                                                                    |
| Save Payee                   | 34 characters lef                                                                                                    | Click the checkbox to save this new payee information for future payment                                                            |
| Payee Nickname               |                                                                                                    | You have the option to give a nickname<br>that is different from the payee name. This<br>will be useful if your payee has more than |
| (optional)                   | 25 - 1                                                                                                    | one bank account. The payee name will be used if you do not provide one.                                                            |

35 characters left

#### Option 2b: Create a new payee - Paying overseas

|                                    |                                                                                                    |                 | 1 Sel              | lect a country.                                                                          |                                      |
|------------------------------------|----------------------------------------------------------------------------------------------------|-----------------|--------------------|------------------------------------------------------------------------------------------|--------------------------------------|
|                                    | Existing payee New payee                                                                                                  |                 | ·                  |                                                                                          |                                      |
| Country                            | SINGAPORE                                                                                                    | ✓ 0             | ost effect         | enjoy faster and more<br>ive transaction by usin<br>yPay if your payee also              | g                                    |
|                                    |                                                                                                    |                 | has a DBS          |                                                                                          |                                      |
|                                    | Allowed characters:<br>• Letters (a-z), Numbers (0-9)<br>• Special characters /-?:()., +-<br>• Up to 7 Chinese characters |                 |                    |                                                                                          |                                      |
| Davida nama                        |                                                                                                    |                 | 2                  | Enter the name of t                                                                      | he person or                         |
| Payee name                         | 35 cha                                                                                                    | racters left    |                    | company that you a<br>to.                                                                | are paying                           |
| Payee/address Line 1<br>(optional) | 25 ch                                                                                                    | iracters left   | 3                  | Enter the address                                                                        |                                      |
|                                    |                                                                                                    |                 |                    |                                                                                          |                                      |
| Address Line 2<br>(optional)       | 25 ch                                                                                                    | iracters left   |                    |                                                                                          |                                      |
| Address Line 3<br>(optional)       |                                                                                                    | aracters left   | - 4                | Enter the first word<br>name. The bank(s)<br>will be displayed in<br>down. Alternatively | with the word<br>the drop-           |
|                                    |                                                                                                    | aracters iert   |                    | bank's SWIFT BIC.                                                                        |                                      |
| Payee bank ID                      | Enter Bank ID <b>or</b> Search for bank by n                                                                              | ame and city/   |                    | Easily search the ba<br>are paying to using<br>dynamic search eng                        | IDEAL                                |
|                                    | Type bank ID or bank name to start                                                                                        | search          | Q                  | Find bank ID                                                                             |                                      |
|                                    | Can't find the bank? Enter details man                                                                                    | ually 💊         |                    |                                                                                          |                                      |
| Payee Bank Routing                 |                                                                                                    |                 | Alphanum           | neric characters only                                                                    |                                      |
| <b>Code</b><br>(optional)          | 31 char                                                                                                    | acters left     |                    |                                                                                          |                                      |
| Payee bank account<br>number       | Account Number IBAN                                                                                                    |                 | G                  | Enter the bank of                                                                        | agunt number                         |
|                                    |                                                                                                    |                 | 0                  | Enter the bank ac                                                                        | count number                         |
|                                    | 04 char                                                                                                    | acters left     | Click th           | e checkbox to save<br>ation for future payr                                              | this new payee                       |
| Save Payee                         | Save this payee's details for future                                                                                      | use.            | You ha<br>is diffe | ve the option to giv<br>rent from the payee                                              | e a nickname that<br>name. This will |
| Payee Nickname<br>(optional)       | 35 charac                                                                                                    | ters left       | bank a             | ful if your payee has<br>ccount. The payee r<br>do not provide one.                      | name will be used                    |
| Intermediary bank<br>(optional)    | Enter intermediary bank details if your payee r<br>behalf of their bank.                                                  | equires and     | informa<br>will be | to enter the interm<br>ation of your payee'<br>sent through the int                      | s bank. Payments                     |
|                                    |                                                                                                    |                 | the pay            | /ビビ.                                                                                     |                                      |
| Intermediary bank<br>country       | Select                                                                                                    | ~               |                    |                                                                                          |                                      |
| Intermediary bank ID               | Enter Bank ID <b>or</b> Search for bank by nan                                                                            | no and citu/dia | trict              |                                                                                          |                                      |
| Intermediary bank ID               | Type bank ID or bank name to start se                                                                                     | -               | Q                  | Find bank ID                                                                             |                                      |
|                                    | The barrier of barrier to start se                                                                                        | un en l         | ~                  |                                                                                          |                                      |

### Step 3: Payment Date

Select payment date and priority

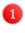

Select from 2 payment date options – the earliest date based on the payment cut-off time or select a future date (up to 90 days).

### Step 3: Payment date

The payment amount will be withdrawn from your bank account on the day we process your payment.

| Payment date | This is the actual date your account will be deducted.  Earliest available date (shown next page - Verify Details) |   |  |  |  |  |
|--------------|----------------------------------------------------------------------------------------------------|---|--|--|--|--|
|              | Choose date DD MMM YYYY                                                                                            | L |  |  |  |  |
| Payment type | Vietnam Telegraphic Transfer                                                                                       |   |  |  |  |  |

IDEAL will display how the payment will be sent based on the country and bank of the payee you selected or created.

- When you pay a payee with a local DBS account, IDEAL will send the payment as Account Transfer.
- When you pay a payee locally in Vietnam Dong, IDEAL will send the payment as Domestic Payment.
- When you pay a payee overseas or in a foreign currency locally, IDEAL will send the payment as Telegraphic Transfer [note 1].

When you pay a local payee <sup>note 2</sup>, you can choose from 2 payment options: 'Priority' <sup>[note 3]</sup> or 'Same Day'. The bank will send your **priority** payment faster to the payee bank compared to **same day** payment. Funds availability to your payee *depends* on the payee bank. Some banks make funds earlier.

Payment priority / type Priority [High Value Domestic Payment] Approve before 23:00 hrs of payment date; Payee receives payment in the next hour Same Day [Low Value Domestic Payment]

Approve before 18:00 hrs of payment date; Payee receives payment by end of day

Note:

- 1. Supporting document is required for overseas payments.
- 2. Payment value of less than 500 million Vietnam Dong.
- 3. Fee for **priority** payment is charged as high value payment, which is higher than **same day** payment.

#### Step 4 & 5: Purpose Code & Bank Charges For overseas payment only Select the purpose of the overseas payment from the list. 1 Payment for import is displayed as default. Step 4: Regulatory Reporting Purpose Code Payment for import Choose one of 3 bank charge options based on your Step 5: Bank charges 2 arrangement with your payee. Bank charges Shared (SHA) You pay DBS charges, payee pays their bank's charges Us (OUR) $\bigcirc$ You pay all charges Select the same or a different bank account for the 3 bank charge for Shared (SHA) or Us (OUR). They (BEN) Payee pays all charges Pay charges from this ANGELLIA HARRIESHHE KINGDOM OF FURNITURE INTERNATIONAL LIMIT... account

| -                                         | lessages and Notes<br>nt information to payee and approver                                                                                           |                                                                                                    |
|-------------------------------------------|----------------------------------------------------------------------------------------------------|----------------------------------------------------------------------------------------------------|
| Step 6: Me                                | essages and notes                                                                                                    | Input the payment details to let<br>your payee know what the<br>payment is for.                                   |
| Payment details to<br>the payee bank      | The payee may receive this message once their bank processes th                                                                                      | nis transfer.                                                                                                    |
| Message to the                            | Send up to <b>5 notifications</b> to other payee or other third-p                                                                                    | 140 characters left<br>Send notification to your payee or yourself<br>through email or fax. This service is free. |
| payee                                     | reference/invoice numbers and payment details.  Email Fax                                                                                            | Je                                                                                                    |
|                                           | Email                                                                                                    | 75 characters left                                                                                                |
|                                           | Email                                                                                                    | 75 characters left                                                                                                |
|                                           |                                                                                                    | 70000 characters left                                                                                             |
| Reference<br>(optional)                   | Your statement reference<br>This will be shown in your statement for reconciliation.                                                                 | Input a unique <b>reference</b> for you to easily reconcile the payment on your bank statement.                   |
| Additional notes                          | 16 characters left Message to your Approver                                                                                                    | Provide <b>additional notes</b> to your approver to allow him to quickly approve the payment.                     |
| (optional)                                | Use this to send a message related to this transfer.                                                                                                 | 4 Click 'Next' to preview the payment.                                                                            |
|                                           | Save as draft to amend or pay later.<br>The payment information will be saved and ca<br>be retrieved from Transfer Center to pay at a<br>later date. | an Cancel Save as draft Next                                                                                      |
| For overseas pa                           | yment                                                                                                    | Add in instruction for DBS to take note                                                                           |
| Special instruction Use this only if your | ns to DBS<br>transfer requires non-standard instructions - will cause delays.                                                                        | when processing your overseas payment.<br>For full payment amount to be paid to your<br>payee, please include:    |
|                                           |                                                                                                    | FULLPAY                                                                                                    |
|                                           | 128 characters left                                                                                                    | Additional charge may apply.                                                                                      |

### **Step 6: Payment Preview and Submission**

Verify payment details and submit payment

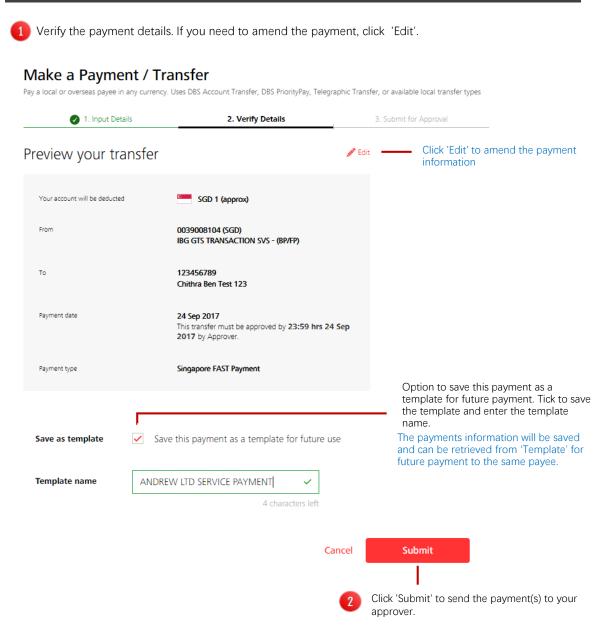

## Confirmation

Payment is sent to your approver or the bank (if no approval is required)

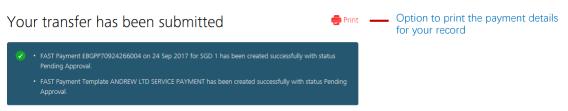

# **02** Payment to Multiple Payees

Send money locally to more than one payee

| Step 1: Payment fr<br>Select a local currency bank a                            |                                                                                                    |
|---------------------------------------------------------------------------------|----------------------------------------------------------------------------------------------------|
| •                                                                               | Select your bank account from the drop-down or search using your account name or number.                                             |
| Step 1: Payment from                                                            | Only your local currency account(s) will be available for selection. You can view your account balance for the account you selected. |
| Account Select                                                                  | ~                                                                                                    |
| Step 2: Payment to<br>Select payees and add payme                               |                                                                                                    |
| 1 Select an existing payee or crea<br>Option 1: Select an existing pa           |                                                                                                    |
| Step 2: Payment to                                                              | Easily search your existing payee using key word(s) with IDEAL dynamic search engine                                                 |
| Existing payee New payee                                                        |                                                                                                    |
| Filter by name, nickname or account n                                           | umber Show optional details 📎                                                                                                    |
| 2 + Payroll 666 666<br>30000237089<br>HSBC BANK (VIETNAM) LTD Binl<br>ng Branch | Add 79307500 LVT code payee 79307500 LVT code payee<br>23838431<br>ACB Leasing Company /A Chau Bank                                  |
| You can add the same payee more tha                                             | n once by clicking                                                                                                    |

#### Option 2: Create a new payee

| Existing payee N                               | ew payee                                                                                                    |                                                                                                    |                                                                                                    |
|------------------------------------------------|----------------------------------------------------------------------------------------------------|----------------------------------------------------------------------------------------------------|----------------------------------------------------------------------------------------------------|
| Payee name                                     | 35 characters left                                                                                                    | Please enter the actual account<br>name of the beneficiary, as it is a<br>regulatory requirement.                 | 1 Enter the name of the person or company that you are paying to.                                                                                               |
| Payee bank ID                                  | Enter Bank ID or Search for bank by name and ci<br>Type bank ID or bank name to start search<br>Can't find the bank? Enter details manually                    | ty/district.                                                                                                    | 2 Enter the first word of the bank name.<br>The branch(es) of the bank will be<br>displayed in the drop-down.<br>Alternatively, enter the 8-digit bank<br>code. |
| Payee bank account<br>number<br>Payee category | 34 characters left Others                                                                                                    | Alphanumeric characters only                                                                                      | Easily search the bank and branch that<br>you are paying to using the IDEAL<br>dynamic search engine.                                                           |
| Save Payee<br>Payee Nickname                   | Save this payee's details for future use.                                                                                                    | Use nicknames to identify payees                                                                                  | Click the checkbox to save this new payee information for future payment                                                                                        |
| (optional)                                     | 35 characters left                                                                                                    | With different account numbers.<br>One will be auto-created based on<br>your payee name if this is left<br>blank. | Add payee                                                                                                    |
| fror<br>has                                    | I have the option to give a nickname th<br>n the payee name. This will be useful if<br>more than one bank account. The payu<br>used if you do not provide one. | your payee                                                                                                    | Click 'Add payee' to pay to this payee                                                                                                    |

| Added payees                                                                                                    | Filter by name, nick     | kname or account number                                                               |                                                                                                    |
|----------------------------------------------------------------------------------------------------|--------------------------|---------------------------------------------------------------------------------------|----------------------------------------------------------------------------------------------------|
| Payee/Nickname:<br><b>2086VN</b><br>2086VN-NICKNAME                                                                                                    | Bank/Bank Code:          | Account number:<br>4342234                                                            |                                                                                                    |
| Amount (VND)                                                                                                    | Reference for payee (opt | tional):<br>35 characters left                                                        | 1 Enter payment amount.                                                                                |
| Hide optional details   🔶                                                                                                    |                          |                                                                                       | Clicking 'Show optional details' will expand to show more payment fields.                              |
| Payment details to<br>the payee bank<br>(optional)                                                                                                    |                          |                                                                                       | 2 Input the payment details to let your payee know what the payment is for.                            |
| Message to the variable for the variable for the variable |                          | 21<br>tions to other payee or other third-parties, inclu<br>bers and payment details. | Option to send notification to your<br>payee or yourself through email or fay<br>This service is free. |
|                                                                                                    | Email                    | 7                                                                                     | 75 characters left                                                                                     |
| Message                                                                                                    |                          |                                                                                       |                                                                                                    |
|                                                                                                    |                          |                                                                                       |                                                                                                    |
|                                                                                                    |                          | 70000 ch                                                                              | naracters left                                                                                         |

#### Step 3: Payment Date Choose a payment date Select from 2 payment date options - the earliest date based on the 1 payment cut-off time or select a future date (up to 90 days). Step 3: Payment date Payment date This is the actual date your account will be deducted. Earliest Available Date 09 Mar 2018 Based on your mix of payee bank details, the earliest payment date is the next working day. This transfer must be approved by **20:00 hrs 09 Mar 2018** by Approver. Q Likely to receive on same day Choose date DD MMM YYYY 臝

### **Step 4: Transaction References**

Enter batch reference for easy reconciliation

Enter an internal reference and a unique batch ID for you to easily identify the payments. The batch ID will be on your bank statement for you quickly identify the payments. Step 4: Transaction references Add your own reference for this bulk payment Internal reference (optional): We will assign a reference if this field is left blank. Track the progress of your bulk payment using this 5-digit number. Batch ID (optional) We will assign a batch ID if this field is left blank. Click 'Next' to preview the payment. Cancel Save as draft Next Option to save as draft to amend or pay alter. The payments information will be saved and can be retrieved from Transfer Center to pay at a later date. Step 5: Preview and Submission of Transaction Verify payment details Make a Bulk Payment Send money locally to more than one payee Verify the payment details. 1. Input Details 2. Verify Details Click 'Edit' to amend the Preview bulk payment / Edit payment information. 30000011689 (VND) From CONG TY NZSI Your account will be VND 357.357 deducted 09 Mar 2018 Payment date Option to save this payment as a This transfer must be approved by 20:00 hrs 09 Mar 2018 by Approver. template for future payment. Tick to save the template and enter the template name. Save as template Save this payment as a template for future use The payments information will be saved and can be retrieved from 'Template'for future payment to the same payee(s). Template name Approve now and submit immediately Approve Click 'Submit' to send the payment(s) to your approver. Cancel Submit

## Confirmation

#### Payments are sent to your approver or the bank (if no approval is required)

#### 

Payroll and Management Payroll have similar payment flow and fields.

# **03 My Approval**

View and approve transactions.

### Overview

Dynamic search and filtering options for easy view and approval of transaction(s)

#### Option to download in My Approvals CSV excel file or print the View and approve items that need your approval. You may select one or more items to approve. 📾 Export CSV 🛛 👼 Print 🔹 transactions that require your approval. By Transaction Filtering option and View all (299) Partial approved (4) Pending approval (295) dynamic search box for you to easily find the $\overline{\mathbb{V}}$ Filter by reference, hash value, payee name, payee number, last action, account number, amount, or file name Show additional filters 📎 transaction(s) that you want to approve. 299 results found View up to 10 per page 100 per page Each field can be sorted Transfer Date 🌲 Reference / 🌲 From Account 👙 Payee 👙 Amount 👙 Last Action 👙 alphabetically in Type / Hash Value ascending or descending order. 20 Dec 2017 SUPPLIER IBG GTS TRANSACTION TANAG 2 payees SGD SVS - (BP/FP) DJOWORSKY PETER SG - Bulk Payment View details 2.00 Create 0039008104 (File) 838810 Click 'View details' for a SGD summary view of the payees that you are paying to. SUPPLIER 19 Dec 2017 IBG GTS TRANSACTION 2 payees SGD TANAG SVS - (BP/FP) DJOWORSKY PETER SG - Bulk Payment View details 2.00 Create 0039008104 (File) 895574 SGD × 2 payee details EBOTT71218710178 18 Dec 2017 IBG GTS TRANSACTION ABC Scenario SVS - (BP/FP) SG - Telegraphic Transfer any Filter by payee name, account number, amount 0039008104 0090920000 102731 SGD Payee Name \$ Account Number \$ No. 1.00 BENENAME1 1041234538 EBACT71214610279 14 Dec 2017 IBG GTS TRANSACTION CMLIVE SVS - (BP/FP) 2 BENENAME2 2071234520 1.00 SG - Account Transfer 0010651382 0039008104 578747 SGD 11 Dec 2017 DBS BANK-GLOBAL TR Peter Tam Tin Khyue MYR ESLINA KHIN Create ANSACTION SERVICE Partner Bank Payment 1.00 8008326646 7060231445 (File) 574573 MYR 11 Dec 2017 Wrong Acct No test DBS VICKERS SECURITI Wrong Acct THB ESLINA KHIN Create ES (THAILAND) C Partner Bank Payment 49313302 1.00 0384035002 220655 тнв

### **Transaction Search**

#### Dynamic search with filter options

#### A. Dynamic Search

| Search using are uploaded          | ı keyword(s) - payee<br>d as a file).     | name, account nu                     | mber, paym            | ent amount, i                | reference        | or file name (for        | payments that    |
|------------------------------------|-------------------------------------------|--------------------------------------|-----------------------|------------------------------|------------------|--------------------------|------------------|
|                                    | o view all, partially ap<br>transactions. | oproved or pending                   | 9                     | Partial appr<br>approver(s). | oved: Tra        | ansaction require        | s additional     |
| approva                            |                                           |                                      |                       | <b>Pending ap</b><br>yet.    | proval:⊺         | ransaction has no        | ot been approved |
| <ul> <li>View all (299)</li> </ul> | Partial approved                          | (4) OPending ap                      | proval (295)          |                              |                  |                          |                  |
| andrew                             |                                           |                                      |                       |                              | Sho              | w additional filters 📎   |                  |
| 2 results found                    |                                           |                                      |                       | View up                      | to <u>10 per</u> | page 100 per page        |                  |
| Transfer Date 🌲                    | Reference /                               | From Account 👙                       | Payee 🌲               |                              | Amount 🌲         | Last Action 🌲            |                  |
| 20 Oct 2017                        | abc-inv123                                | IBG GTS TRANSACTION<br>SVS - (BP/FP) | ·/                    |                              | EUR              | TANAG<br>DJOWORSKY PETER | -                |
|                                    | SG - Telegraphic Transfer                 | 0039008104                           | GB82WEST12<br>8765421 | 34569                        | 1.00             | Create                   |                  |
|                                    | 401394                                    | SGD                                  | 0.00.121              |                              |                  |                          |                  |

#### **B.** Additional Search Options

You can refine your search using one or more of the 5 filter options.

| Filter by reference, hash | value, payee name, payee number, last action, account number, amount, or file name | Hide additional filters 🚕                                                |
|---------------------------|------------------------------------------------------------------------------------|--------------------------------------------------------------------------|
| Organisation              | DBS SINGAPORE-GLOBAL TRANSACTION SERVICES - DO NOT PROCEED                         | Click 'Show additional filters'.                                         |
| Transfer date             | 25 Sep 2017 🗰 <b>to</b> 24 Mar 2018 🗰                                              | 2 Select from the drop-down options.                                     |
| Payment type              | Show all                                                                           | Click 'Search' to show payments to be approved after defining the search |
| Delivery mode             | Show all                                                                           | option(s).                                                               |
| Account                   | Show all                                                                           | Search                                                                   |

#### Filters

| a. | Organisation:  | Show payments by company. This is applicable if you are approving payments for more than one company under your Group           |
|----|----------------|----------------------------------------------------------------------------------------------------|
| b. | Transfer date: | Show payments by a selected range of payment dates. Transfer dates within 3 months of the current date are selected by default. |
| C. | Payment type:  | Show payments by type. See the 5 payment types below.                                                                           |
| d. | Delivery mode: | Show payments that are created using a IDEAL screen or through a uploaded file.                                                 |
| e. | Account:       | Show payments by your bank account.                                                                                             |
|    |                |                                                                                                    |

Intra Company Transfer: Transfer between your local DBS bank accounts.

Account Transfer: Payment to a payee with a local DBS bank account.

High Value Transfer: Payment to a payee locally to another bank with payment amount more than 500 million VND or you have selected the high priority option.

Low Value Transfer: Payment to a payee locally to another bank with payment amount less than 500 million VND. Telegraphic Transfer: Payment to a payee overseas.

## Approve Transaction(s)

Approve single or multiple transactions in a single click

| 11 Dec 20 | <ul> <li>Wrong Acct No test</li> <li>Partner Bank Payment</li> <li>220655</li> </ul> | DBS VICKERS SECURITIE<br>S (THAILAND) C<br>0384035002<br>THB                   | Wrong Acct<br>49313302                  | THB<br>1.00 | ESLINA KHIN Create |
|-----------|--------------------------------------------------------------------------------------|--------------------------------------------------------------------------------|-----------------------------------------|-------------|--------------------|
| 11 Dec 20 | 17 TEST USD PAYROLL<br>SG - Telegraphic Transfer<br>(File) 780150                    | GLOBAL TRANSACTION<br>SERVICES - DO NOT PR<br>OCEED<br>0003000613011022<br>USD | ARVIND KUMAR PAT<br>HAK<br>156901075059 | USD<br>0.10 | KAREN LIM Create   |
| 11 Dec 20 | 17 TEST USD PAYROLL<br>SG - Telegraphic Transfer<br>(File) 138116                    | GLOBAL TRANSACTION<br>SERVICES - DO NOT PR<br>OCEED<br>0003000613011022<br>USD | MOSCO RENGASAM<br>Y<br>494202020502548  | USD<br>0.10 | KAREN LIM Create   |
| 11 Dec 20 | 17 TEST USD PAYROLL<br>SG - Telegraphic Transfer<br>(File) 903537                    | GLOBAL TRANSACTION<br>SERVICES - DO NOT PR<br>OCEED<br>0003000613011022<br>USD | GUM JA NAW<br>060107060043717<br>01     | USD<br>0.10 | KAREN LIM Create   |

Click single or multiple payments to be approved. Or click on the checkbox next to 'Transfer Date' to select all payments on the screen.

1

2

click.

Reject

Review the payment you wish to approve

#### Summary

| GLOBAL TRANSACTION SERVICES | DO NOT PROCEED-00030006130 | 011022 -USD (as at 23:18 SGT) |                       |
|-----------------------------|----------------------------|-------------------------------|-----------------------|
| You                         | You                        | You are collecting 0.00 USD   | Total                 |
| have 10.04 USD              | need 0.30 USD              |                               | transactions <b>3</b> |

#### A snapshot of your account balance and the payment amount that will be withdrawn from the bank account.

Click 'Approve' to approve one or

multiple payments at a single

#### Payment Information

| <b>~</b>    | Transfer Date 💠 | Reference /<br>Type /<br>(Source)             | From Account                                                                   | Payee                                   | Hash Value | Approval Amount |
|-------------|-----------------|-----------------------------------------------|--------------------------------------------------------------------------------|-----------------------------------------|------------|-----------------|
|             | 11 Dec 2017     | TEST USD PAYROLL<br>SG - Telegraphic Transfer | GLOBAL TRANSACTIO<br>N SERVICES - DO NOT<br>PROCEED<br>0003000613011022        | GUM JA NAW<br>060107060043717<br>01     | 903537     | USD<br>0.10     |
| <b>&gt;</b> | 11 Dec 2017     | TEST USD PAYROLL<br>SG - Telegraphic Transfer | GLOBAL TRANSACTIO<br>N SERVICES - DO NOT<br>PROCEED<br>0003000613011022<br>USD | ARVIND KUMAR PA<br>THAK<br>156901075059 | 780150     | USD<br>0.10     |

#### Approve

| ① Send Challenge to your registered smartphone                                                                                                    |                                                                                  |
|----------------------------------------------------------------------------------------------------|----------------------------------------------------------------------------------|
| Get Challenge via SMS                                                                                                    | Enter Response and click<br>'Approve'.                                           |
| (2) Enter the Challenge into either of these security tokens to generate a Response       Digital Token     Image: Security Device       Instructions     Image: Security Device | 2 options to obtain the response<br>of the challenge to approve the<br>payments: |
| Enter Response                                                                                                    | a. Text message to your<br>registered mobile.<br>b. Digital token on your IDEAL  |
|                                                                                                    | mobile app or physical security device.                                          |

#### **Reject Transactions** Reject single or multiple transactions in a single click 11 Dec 2017 TEST USD PAYROLL GLOBAL TRANSACTION ARVIND KUMAR PA SERVICES - DO NOT PR OCEED 156901075059 USD KAREN LIM Create SG - Telegraphic Transfer (File) 780150 0003000613011022 USD ✓ 11 Dec 2017 TEST USD PAYROLI USD KAREN LIM Create Reject transaction SG - Telegraphic Tr 3 transactions from 11 Dec 2017 to 11 Dec 2017 will be rejected. (File) 138116 Reason for rejection (Optional) ✓ 11 Dec 2017 TEST USD PAYROL USD KAREN LIM Create i don't like them... Inform the staff who prepares the 2 SG - Telegraphic payment on the amendments you want File 903537 to the payment(s) before clicking Cancel 'Reject'. View up to 10 per page 100 per page 2 3 4 30 > Reject Click 'Reject' for one or multiple 1 payments at a single click.

# **04 File Services**

Send a payment file to pay a local or overseas payee in any currency. You can also send a payroll file to pay your staff.

#### Step 1: File Upload Go to File Services > Upload File **Upload File** Use this screen to upload a batch file to your financial institution. Click to choose the appropriate 1 payment type New File 2 Select 'Universal File Format' Type \* ALL × Universal File Format 🗸 File Format \* 3 Click 'Browse' to upload the file Browse... File Name \* ○ No ● Yes Test File \* Select' No' for Test File 4 Amend Payment Date 11 Confidential Select 'By Transaction' or 'By File', depending on the requirement Approval Option \* By Transaction ~ provided to the bank Upload File Cancel Click 'Upload File' 6

The payments will be sent to the approver for approval. The status will be 'Pending Approval'.

| Upload<br>Date | File Name 🖗                | Organisation                      | Type       | File Format              | Test File | Total Items | File<br>Hash | Status 🥧                      |
|----------------|----------------------------|-----------------------------------|------------|--------------------------|-----------|-------------|--------------|-------------------------------|
| 16-Apr-2018    | Payment UFF IDEAL B7       | DBS VIETNAM - VN IDE<br>AL GTS-LV | Remittance | Universal File<br>Format | No        | 1           | 143231       | Pending<br>Bank<br>Processing |
| 16-Apr-2018    | Payment UFF IDEAL_B6       | DBS VIETNAM - VN IDE<br>AL GTS-LV | Remittance | Universal File<br>Format | No        | 1           | 133300       | Pending<br>Bank<br>Processing |
| 15-Apr-2018    | Payment batch 5963 VG4.txt | DBS VIETNAM - VN IDE<br>AL GTS-LV | ALL        | Universal File<br>Format | No        | 9           | 120511       | Pending<br>Approval           |

### Disclaimer

The document is published by DBS Bank Ltd – Ho Chi Minh City Branch. ('DBS HCM') for DBS IDEAL customers and is for information only.

The information in this document is property of DBS HCM and is protected by applicable intellectual property laws. No reproduction, sale, distribution, publication, broadcast, circulation, modification, dissemination, or commercial exploitation of such information in any manner is permitted.

DBS HCM accepts no liability for any losses or damages (including direct, special, indirect, consequential, incidental or loss of profits) of any kind arising from or in connection with any reliance and/or use of the information in the User Manual.

DBS HCM Reserves the right to amend the information in this document.

© 2018 DBS Bank Ltd. All rights reserved.